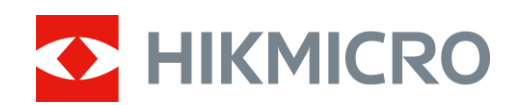

# Monokuláris hőkamera LYNX 2.0 sorozat

Felhasználói kézikönyv V5.5.72 202312

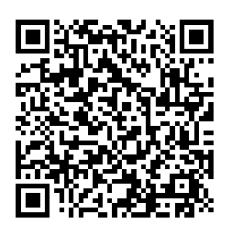

**Kapcsolatfelvétel** 

# **TARTALOM**

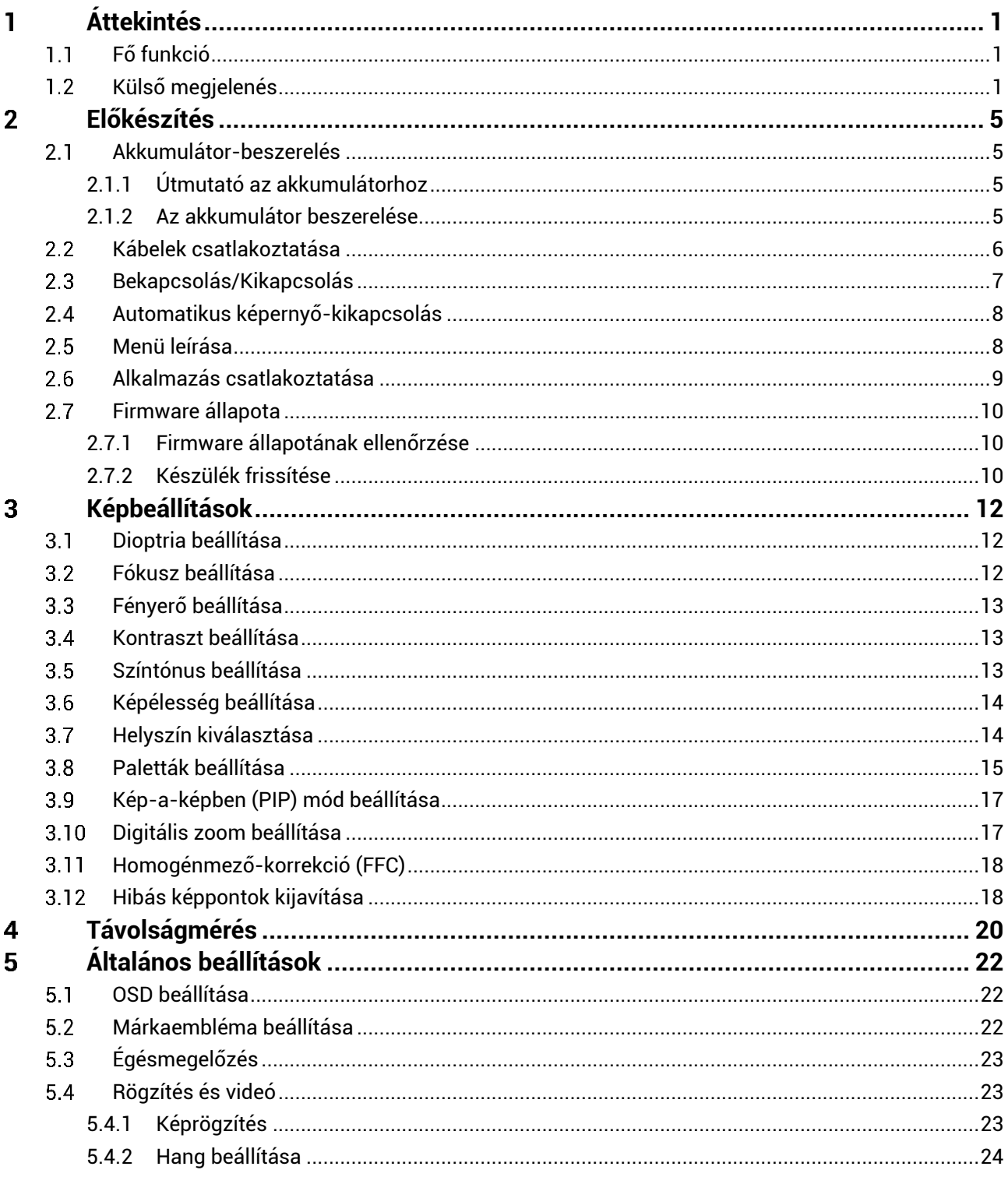

# Monokuláris hőkamera - Felhasználói kézikönyv

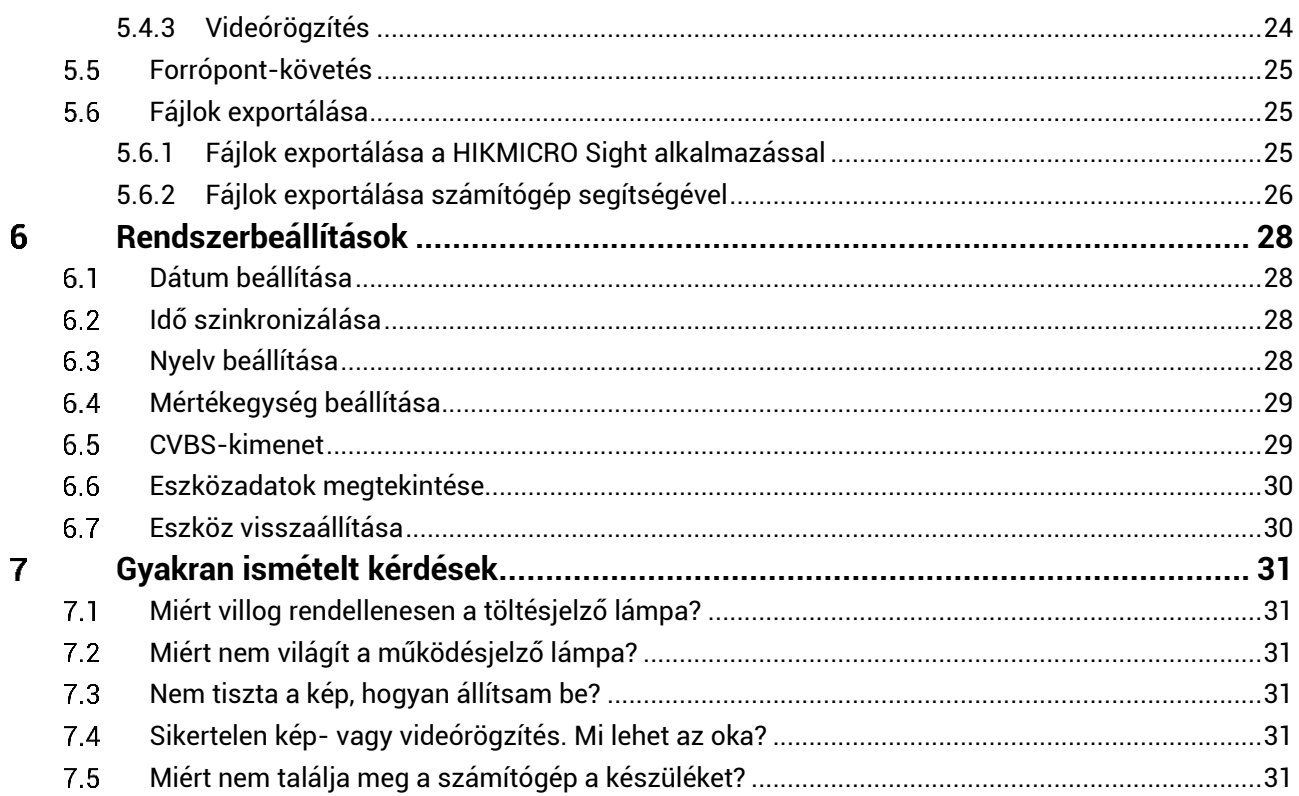

### <span id="page-3-0"></span>**Á ttekinté s** 1

A HIKMICRO LYNX 2.0 monokuláris hőkamera erős infravörös érzékelővel és egy 1024 × 768 felbontású OLED kijelzővel van felszerelve. A magas hőérzékenységet jelentő, kevesebb mint 20 mK-es NETD értéknek köszönhetően, a legzordabb időjárási körülmények között is garantálja a tökéletes képminőséget és a részletfelismerést. Elsősorban erdei és mezei vadászatra, madarak megfigyelésére és állatok keresésére, túrázásra és mentési célokra alkalmas

#### <span id="page-3-1"></span> $1.1$ **Fő funkció**

- **Forró pont-kö veté s:** A készülékkel megkereshető a legmagasabb hőmérsékletű pont a helyszínen, és meg is jelölhető. Ez a funkció a különböző kameramodellek függvényében változik.
- **Automatikus képernyő-kikapcsolás:** Ez a funkció lehetővé teszi, hogy az eszköz készenléti módba lépjen/felébredjen a szög változásai szerint. A funkció elsötétíti a képernyőt, hogy energiát takarítson meg és növelje az akkumulátor üzemidejét.
- Videók és pillanatképek: A beépített memóriamodul támogatja a videórögzítést és a pillanatképek készítését.
- **Alkalmazá s csatlakoztatá sa:** A készülékkel képernyőképek készíthetők és videók rögzíthetők, továbbá ha hotspoton keresztül mobiltelefonhoz csatlakoztatja, a HIKMICRO Sight alkalmazá ssal a paraméterei is beállíthatók.

#### <span id="page-3-2"></span>**Külső megjelenés**  $1.2$

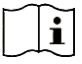

## **Megjegyzé s**

- A külső megjelenés a különböző modellek függvényében változhat. Kérjük, a valós terméket tekintse vonatkozási alapnak.
- A jelen felhaszná ló i ké zikö nyvben talá lható ké pek csak illusztrá ció ul szolgálnak. Kérjük, a valós terméket tekintse vonatkozási alapnak.

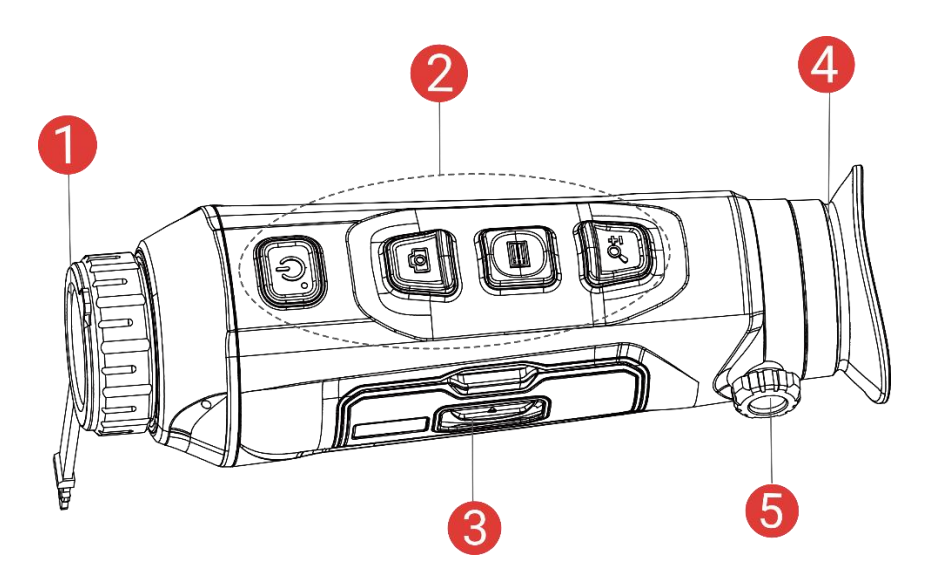

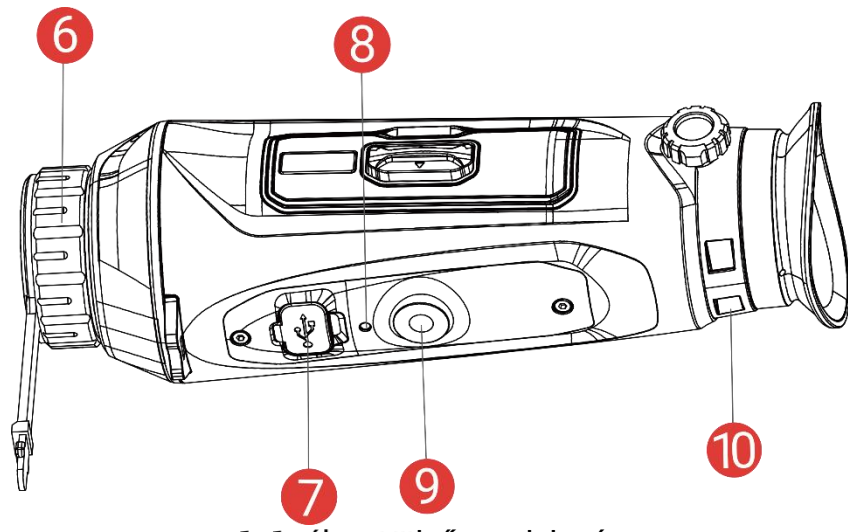

1-1. ábra Külső megjelenés

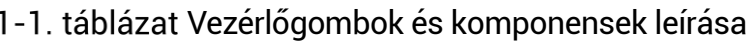

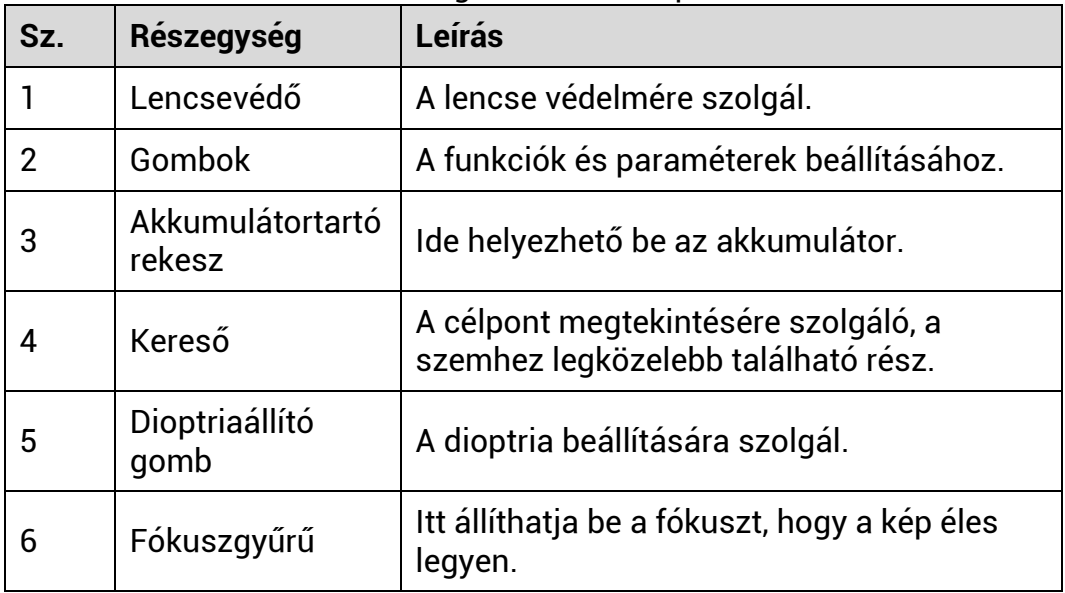

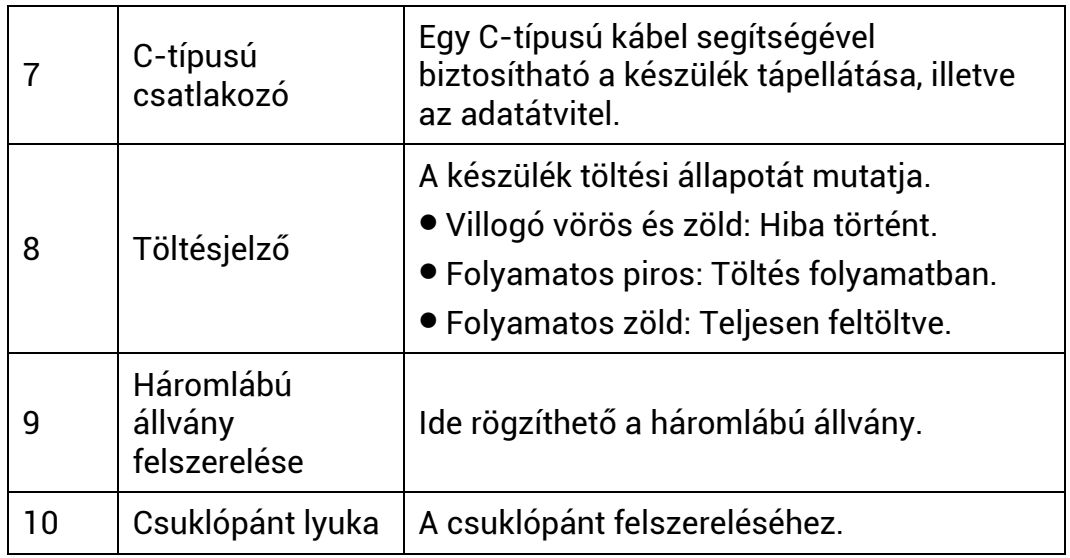

# **A gomb leírá sa**

| <b>Ikon</b> | Vezérlőgomb       | <b>Funkció</b>                                                                                                    |
|-------------|-------------------|----------------------------------------------------------------------------------------------------|
|             | <b>Tápellátás</b> | • Nyomja le: Készenléti mód/Készülék<br>ébresztése.<br>● Tartsa lenyomva: Be-/kikapcsoló gomb.                                                                                                    |
|             | Képrögzítés       | Nem menüalapú üzemmód:<br>• Nyomja le: Pillanatképek rögzítése.<br>• Tartsa lenyomva: Videórögzítés<br>indítása/leállítása.<br>Menüalapú üzemmód: A felfele<br>mozgatáshoz nyomja meg.                                              |
|             | Mód               | Nem menüalapú üzemmód:<br>● Nyomja le: Palettaváltás.<br>● Tartsa lenyomva: Nyissa meg a menüt.<br>Menüalapú üzemmód:<br>· Nyomja le: Paraméterek<br>megerősítése/beállítása.<br>● Tartsa lenyomva: Mentés és kilépés a<br>menüből. |

 $\frac{1}{2}$  téhlézet A gemb leíré

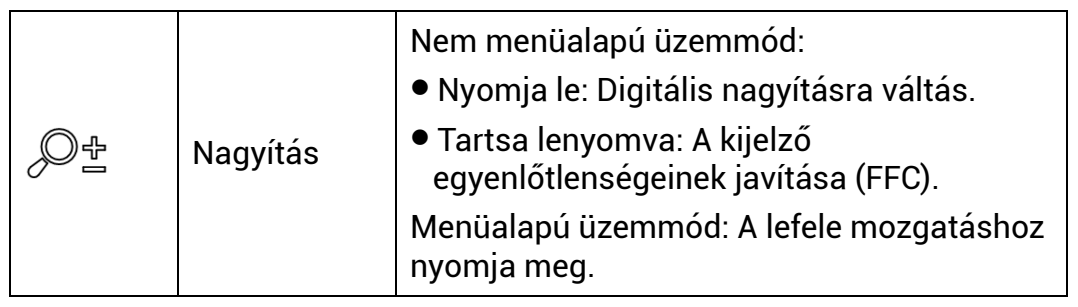

 $\widetilde{\mathbf{E}}$ **Megjegyzé s**

- Ha a készülék be van kapcsolva, a működésjelző folyamatos piros fénnyel világít.
- $\bullet$  Amikor az automatikus képernyő-kikapcsolás engedélyezve van, ha

megnyomja a  $\mathrel{\smile\smile}$  gombot, hogy észenléti módba lépjen, döntéssel vagy forgatással is felébresztheti az eszközt. A működés részletes leírá sá t lá sd: *[Automatikus képernyő](#page-10-0)-kikapcsolá s*.

### <span id="page-7-0"></span>**Előkészítés**  $\overline{2}$

#### <span id="page-7-1"></span>**Akkumulá tor-beszerelé s**  $2.1$

#### <span id="page-7-2"></span> $2.1.1$ Útmutató az akkumulátorhoz

- Ha az eszközt hosszabb ideig nem használja, távolítsa el a külső elemet az eszközből.
- $\bullet$  A készülék 18650-es típusú, külső, újratölthető akkumulátorral működik, amelynek mérete 19 mm × 70 mm. Az akkumulátor névleges feszü ltsé ge 3,6 V, a kapacitá sa pedig 3200 mAh.
- A megfelelő csatlakozás biztosítása érdekében, ha az akkumulátorház fedele beporosodik, egy tiszta törlőkendővel törölje meg a menetét.

#### <span id="page-7-3"></span>Az akkumulátor beszerelése  $2.1.2$

Helyezze be az akkumulátorokat az akkumulátortartó rekeszbe.

### *Lé pé sek*

1. Csú sztassa el az elemtartó rekesz fedelének zárját, ahogyan azt a nyíl mutatja.

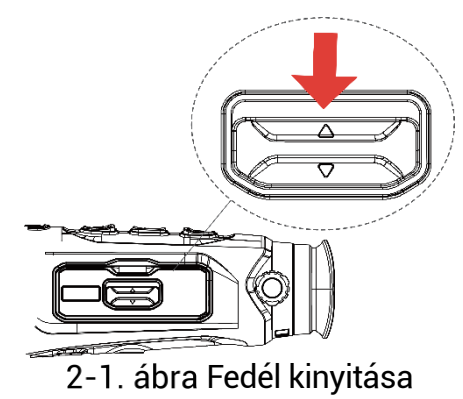

2. Nyissa ki a fedelet és helyezze be az akkumulátort az elemtartó rekeszbe a pozitív és negatív jelzések betartásával.

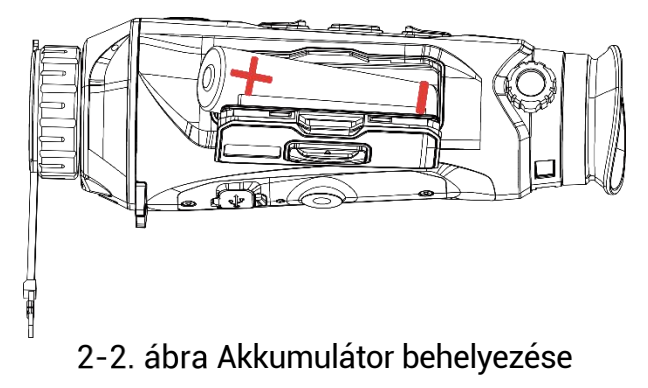

3. Csukja be az elemtartó fedelét, majd reteszelje.

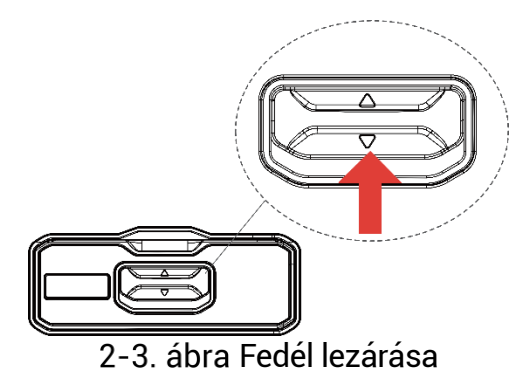

#### <span id="page-8-0"></span>**Ká belek csatlakoztatá sa**  $2.2$

### *A kezdés előtt*

Bizonyosodjon meg, hogy az akkumulátor be van helyezve a készülékbe.

Tápellátás céljából csatlakoztassa az eszközt egy C-típusú kábellel a hálózati USB-adapterre. Fájlok exportálása céljából csatlakoztassa az eszközt a számítógépre.

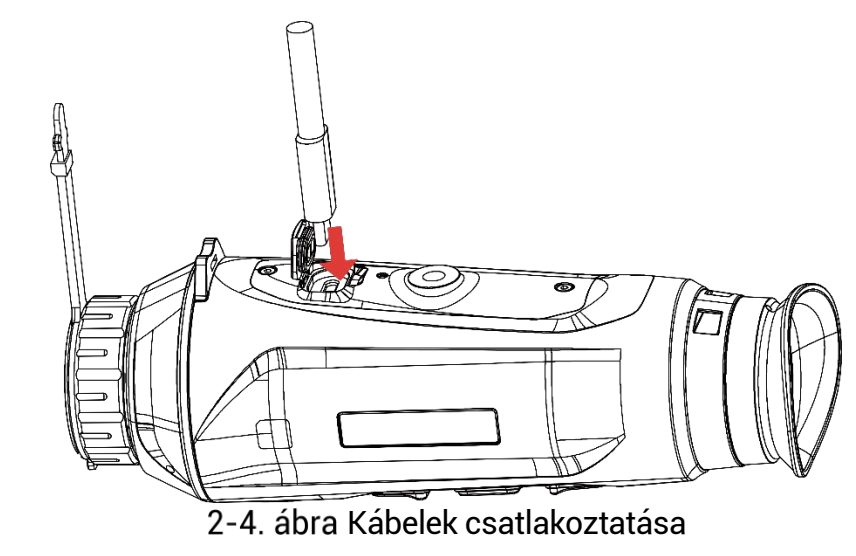

#### $\mathbf{i}$ **Megjegyzé s**

- Az első használat előtt töltse a készüléket több mint 6 órán át.
- Az akkumulátor a mellékelt akkumulátortöltővel is tölthető.
- A töltést 0°C és 45°C, közti hőmérsékleten kell végezni.

#### <span id="page-9-0"></span>**Bekapcsolá s/Kikapcsolá s**  $2.3$

### **Bekapcsolás**

Ha a készülék kábellel van csatlakoztatva, illetve ha elegendő az akkumulátor töltése, tartsa lenyomva a  $\mathbb{O}$  gombot a készülék bekapcsolásához.

### **Kikapcsolá s**

Ha az eszköz be van kapcsolva, tartsa lenyomva a  $\circlearrowright$  gombot a kikapcsolá shoz.

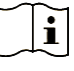

## **Megjegyzé s**

- $\bullet$  A készülék kikapcsolásakor megjelenik egy kikapcsolási visszaszámlálás. A visszaszámlálás megszakításához, és ezáltal a kikapcsolás érvénytelenítéséhez, nyomjon meg bármilyen gombot.
- $\bullet$  Az alacsony akkufeszültség miatti automatikus kikapcsolás nem érvényteleníthető.

### **Automatikus kikapcsolá s**

Beállítható a készülék automatikus kikapcsolási ideje.

### *Lé pé sek*

- 1. Tartsa lenyomva a  $\Xi$  gombot a menu megnyitásához.
- 2. Lépjen a <sup>Lic</sup>ó **Speciális beállítások** elemre, majd válassza az **Á ltalá nos beá llítá sok** lehetőséget.
- 3. A  $\circled{5}$  vagy  $\mathcal{P}_{\circled{2}}$  gomb megnyomásával válassza ki az (1) ikont, majd a  $\equiv$  gombot megnyomva nyissa meg a beállítási felületet.
- 4. Válassza ki az automatikus kikapcsolás idejét a  $\Box$  vagy  $\mathcal{P}^{\pm}$ gombokkal, majd a megerősítéshez nyomja meg a  $\equiv$  gombot.
- 5. Tartsa lenyomva a  $\Xi$  gombot a mentéshez és kilépéshez.

#### $\mathbf{i}$ **Megjegyzé s**

 $\mathcal{L}$ ● Az akkumulátor állapotát az akkumulátor ikon mutatja. A szimbólum a teljesen feltöltött akkumulátort, a  $\Box$  szimbólum a

lemerült akkumulátort, míg a  $\Box$  a rendellenes töltést jelzi.

 $\bullet$  Ha az Alacsony töltöttségi szint üzenet megjelenik, töltse fel az akkumulátort.

- $\bullet$  Az automatikus kikapcsolás csak akkor aktiválódik, ha a készülék készenléti módba kapcsol és ezzel egyidejűleg a készülék nem kapcsoló dik a HIKMICRO Sight alkalmazá shoz.
- Az automatikus kikapcsolás visszaszámlálása újrakezdődik, ha a készülék visszatér a készenléti üzemmódba, vagy ha újraindítja a készüléket.

#### <span id="page-10-0"></span>**Automatikus képernyő-kikapcsolá s**  $2.4$

Az Automatikus képernyő-kikapcsolás funkció elsötétíti a képernyőt, hogy energiát takarítson meg és növelje az akkumulátor üzemidejét.

### *Lé pé sek*

Automatikus képernyő-kikapcsolá s engedé lyezé se.

- 1) Tartsa lenyomva a  $\equiv$  gombot a menü megnyitásához.
- 2) Lépien a **B** $\frac{80}{10}$  **Speciális beállítások** elemre, majd nyomja meg a

**<u>۞</u> vagy a <sup>@</sup> gombot a** <sup>kaj</sup> kiválasztásához.

- 3) Nyomja meg a **iel** gombot az automatikus képernyőkikapcsolás engedélyezéséhez.
- 4) Tartsa lenyomva a  $\equiv$  gombot a beállítások elmentéséhez és a kilépéshez.
- 2. Az alábbi módszerek egyikének alkalmazásával beléphet a készenléti módba, amikor a képernyő be van kapcsolva:
	- Döntse lefelé a készüléket több mint 70°-kal.
	- Forgassa el a készüléket vízszintesen több mint 75°-kal.
	- Hagyja nyugalomban a készüléket, és ne mozdítsa meg 5 percig.
- A következő módszerek egyikének alkalmazásával ébresztheti fel a készüléket, amikor a kijelző ki van kapcsolva:
	- Döntse lefelé a készüléket 0 és 60°-kal, vagy döntse felfelé.
	- Forgassa el a készüléket vízszintesen 0 és 75°-kal.
	- Nyomia meg a  $\circlearrowright$  gombot a készülék felébresztéséhez.

#### <span id="page-10-1"></span>**Menü leírá sa**  $2.5$

Az élő nézet felületén tartsa lenyomva a **ie qombot a menü** megjeleníté sé hez.

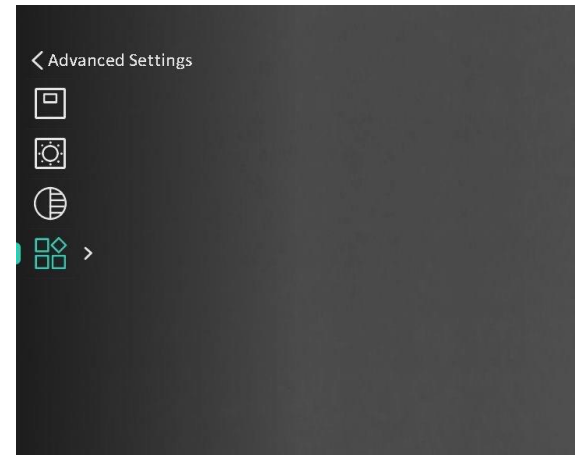

2-5. ábra Menü leírása

#### <span id="page-11-0"></span> $2.6$ **Alkalmazá s csatlakoztatá sa**

Ha a készüléket hotspoton keresztül a HIKMICRO Sight alkalmazáshoz csatlakoztatja, mobiltelefonról is készíthet képet, rögzíthet videót, illetve beá llíthatja a paramé tereket is.

### *Lé pé sek*

1. A letöltéshez keresse meg a HIKMICRO Sight alkalmazást az App Store-ban (iOS rendszer) vagy a Google Play™-en (Android rendszer), illetve olvassa be a QR-kódot a letöltéséhez és telepítéséhez.

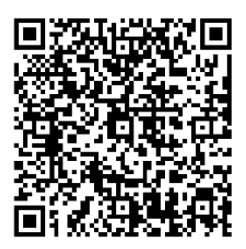

Android rendszer iOS rendszer

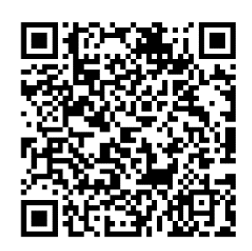

- 2. Tartsa lenyomva a **is gombot a menü megnyitásához**.
- 3. Lépjen a  $\frac{|\mathbf{S}|}{|\mathbf{S}|}$  **Speciális beállítások** elemre, majd nyomja meg a **co**

vagy a  $\mathbb{Q}^*$  gombot a  $\mathbb{Q}$  kiválasztásához.

- 4. Nyomia meg a  $\equiv$  gombot a beállítási felület megnyitásához.
- 5. Nyomia meg a  $\circled{2}$  vagy  $\mathcal{P}^{\pm}$  gombot a **Hotspot** kiválasztásához. A hotspot funkció bekapcsol.
- 6. Kapcsolja be a telefon WLAN funkcióját és csatlakozzon a hotspotra.
	- Hotspot neve: HIKMICRO\_sorozatszám
	- Hotspot-jelszó: Sorozatszám

7. Nyissa meg az APP-ot, és csatlakoztassa a telefonját az eszközhöz. A telefonon megjeleníthető a készülék kezelőfelülete.

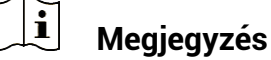

- $\bullet$  Ha egymás után többször is hibás jelszót ad meg, a készülék nem fog csatlakozni az alkalmazá shoz. Tanulmá nyozza a *[Eszkö z visszaá llítá sa](#page-32-1)* fejezetet a készülék visszaállításához, majd csatlakozzon újra az alkalmazá shoz.
- A készüléket aktiválni kell az első használatkor. Aktiválás után jelszót kell mó dosítani.

#### <span id="page-12-0"></span>**Firmware á llapota**  $2.7$

#### <span id="page-12-1"></span> $2.7.1$ Firmware állapotának ellenőrzése

### *Lé pé sek*

- 1. Nyissa meg a HIKMICRO Sight alkalmazást és csatlakoztassa a készüléket az alkalmazáshoz.
- Ellenőrizze, hogy van-e frissítési felszólítás a készülék kezelőfelületén. Amennyiben nincs frissítési felszólítás, a legfrissebb firmware-verzió van telepítve. Ellenkező esetben a telepített firmware-verzió nem a legfrissebb.

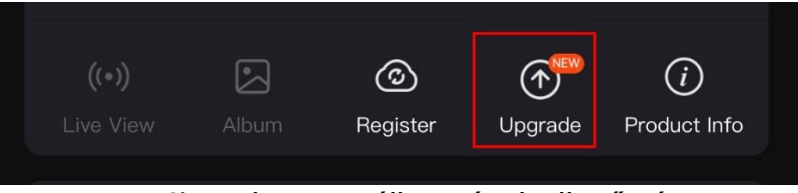

2-6. ábra Firmware állapotának ellenőrzése

3. (Opcionális) Frissítse a készüléket, ha nem a legfrissebb firmwareverzió van telepítve. Lá sd *[Ké szü lé k frissíté se](#page-12-2)*.

#### <span id="page-12-2"></span> $2.7.2$ Készülék frissítése

### **Ké szü lé k frissíté se a HIKMICRO Sight alkalmazá sban**

### *Lé pé sek*

- 1. Nyissa meg a HIKMICRO Sight alkalmazást és csatlakoztassa a ké szüléket az alkalmazáshoz.
- 2. Érintse meg a frissítési felszólítást a firmware frissítési felületére történő belépéshez.
- 3. Koppintson a **Frissítés** gombra a frissítés megkezdéséhez.

#### $|\tilde{\mathbf{i}}|$ **Megjegyzé s**

A frissítési folyamat változhat az alkalmazás-frissítések függvényében. A valós alkalmazás-verziót tekintse vonatkozási alapnak.

### **Eszköz frissítése PC-n keresztül**

### *A kezdés előtt*

Kérjük, előbb szerezze be a frissítési csomagot.

### *Lé pé sek*

- 1. Tartsa lenyomva a  $\equiv$  gombot a menü megnyitásához.
- 2. Lépjen a **BP** Speciális beállítások elemre, majd válassza a <sup>32</sup> **Funkcióbeállítások lehetőséget.**
- 3. A  $\circled{2}$  vagy  $\circled{2}$  gomb megnyomásával válassza ki az  $\circled{3}$  ikont, majd a  $\equiv$  gombot megnyomva nyissa meg a beállítási felületet.
- 4. Nyomja meg a **tol** vagy a  $\mathbb{P}^{\pm}$  gombot az USB flash meghajtó kivá lasztá sá hoz.
- 5. Csatlakoztassa a készüléket a számítógéphez egy kábellel.
- 6. Nyissa meg az észlelt meghajtót, másolja ki a frissítési fájlt, és illessze be az eszköz gyökérkönyvtárába.
- Válassza le az eszközt a számítógépről.
- 8. Indítsa újra a készüléket, ekkor a készülék automatikusan telepíti a frissítést. A frissítési folyamat megjelenik a fő felületen.

# **Figyelmezteté s**

A frissítőcsomag átvitele során figyeljen arra, hogy a készülék csatlakozzon a számítógéphez. Ellenkező esetben a belső vezérlőprogram telepítése megszakadhat, károsodhat a belső vezérlőprogram, stb.

### <span id="page-14-0"></span>**Ké pbeá llítá sok** 3

A lehető legjobb képhatások megjelenítéséhez, beállíthatja a palettákat, a fényerőt és a helyszíneket, kalibrálhatja a homogén mezőt (FFC), illetve kijavíthatja a hibás képpontokat (DPC).

#### <span id="page-14-1"></span>**Dioptria beá llítá sa**  $3.1$

Figyeljen arra, hogy a nézőke takarja el a szemét, és a cél irányába legyen állítva. Forgassa el a dioptria állítógombját, amíg éles lesz az OSD szöveg vagy kép.

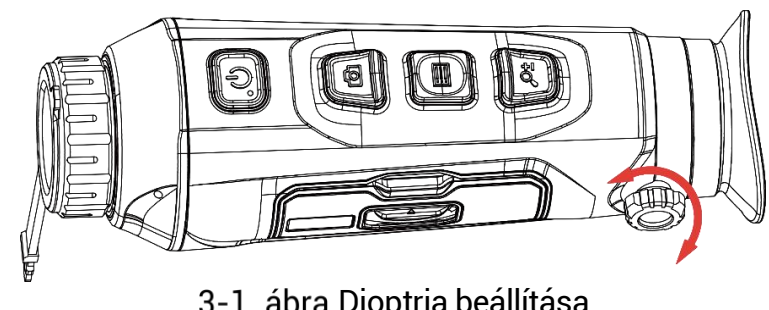

3-1. ábra Dioptria beállítása

#### $\mathbf{i}$ **Megjegyzé s**

A dioptria beállítása NE érjen a lencse felületéhez.

#### <span id="page-14-2"></span>**Fó kusz beá llítá sa**  $3.2$

Az objektív lencsék fókuszának beállításához enyhén forgassa el a fókuszgyűrűt.

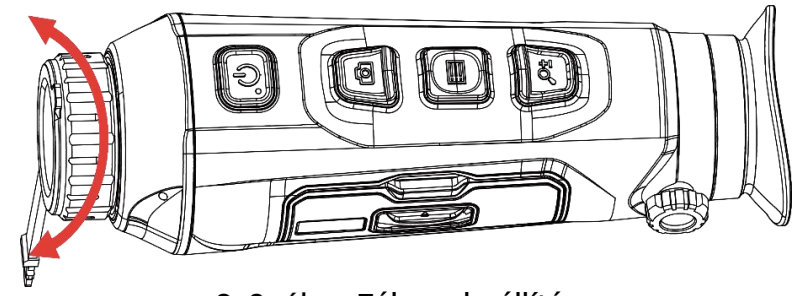

3-2. ábra Fókusz beállítása

 $\mathbf{i}$ 

# **Megjegyzé s**

- $\bullet$  A behomályosítás elkerüléséhez, fókuszbeállítás közben ne érjen a lencse felületéhez.
- Ez a funkció a különböző kameramodellek függvényé ben vá ltozik.

#### <span id="page-15-0"></span>**Fényerő beállítása**  $3.3$

A kijelző fényereje a menüben állítható be.

### *Lé pé sek*

- 1. Tartsa lenyomva a  $\equiv$  gombot a menü megnyitásához.
- 2. A  $\circled{6}$  vagy a  $\circled{2}$  gombok megnyomásával válassza ki a  $\circled{6}$ lehetőséget, majd nyomja meg a **ia gombot a megerősítéshez**.
- 3. A  $\Box$  vagy a  $\mathbb{P}^{\pm}$  gombbal állítsa be a képernyő fényerejét.
- 4. Tartsa lenyomva a  $\equiv$  gombot a beállítások elmentéséhez és a kilépéshez.

#### <span id="page-15-1"></span>**Kontraszt beá llítá sa**  $3.4$

### *Lé pé sek*

- 1. Tartsa lenyomva a  $\equiv$  gombot a menü megnyitásához.
- 2. A  $\circled{6}$  vagy a  $\circled{2}$  gombok megnyomásával válassza ki a  $\circled{6}$ lehetőséget, majd nyomja meg a  $\equiv$  gombot a megerősítéshez.
- 3. A  $\circled{2}$  vagy a  $\mathcal{P}^{\pm}$  gombbal állítsa be a kontrasztot.
- 4. Tartsa lenyomva a  $\equiv$  gombot a beállítások elmentéséhez és a kilépéshez.

#### <span id="page-15-2"></span>**Színtó nus beá llítá sa**  $3.5$

### *Lé pé sek*

- 1. Tartsa lenyomva a  $\equiv$  gombot a menü megnyitásához.
- 2. Lépjen a **BO** Speciális beállítások elemre, majd nyomja meg a **6**

vagy a  $\mathcal{P}^{\pm}$  gombot a kiválasztásához.

- 3. Nyomja meg a  $\equiv$  gombot a megerősítéshez, majd nyomja meg a  $\circ$ vagy a gombot egy színtó nus kivá lasztá sá hoz. **Meleg** vagy **hideg**  választható.
- 4. Tartsa lenyomva a  $\equiv$  gombot a mentéshez és kilépéshez.

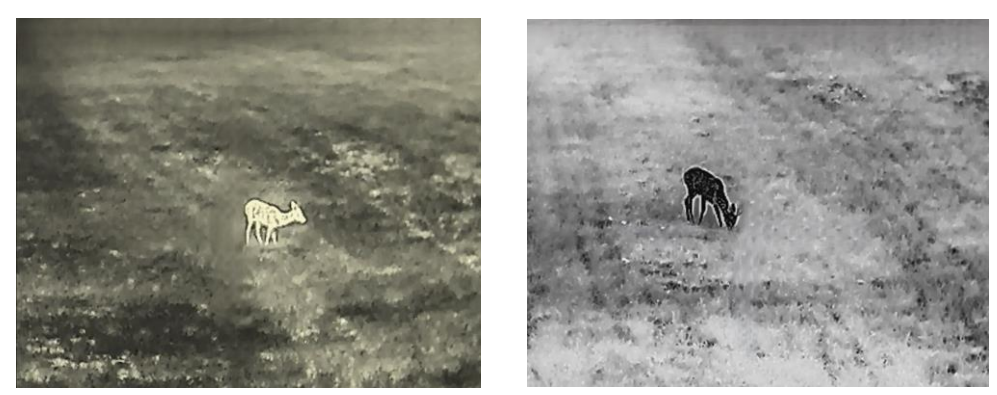

Meleg Hideg

3-3. ábra Színtónus beállítása

#### <span id="page-16-0"></span>**Ké pé lessé g beá llítá sa**  $3.6$

### *Lé pé sek*

- 1. Tartsa lenyomva a  $\equiv$  gombot a menü megnyitásához.
- 2. Lépjen a **BO** Speciális beállítások elemre, majd nyomja meg a **6** 
	- vagy a  $\mathcal{P}^{\pm}$  gombot a  $\overline{\mathbb{A}}$  kiválasztásához.
- Nyomja meg a gombot a megerősítéshez, majd nyomja meg a vagy a  $\, \mathscr{P}^{\scriptscriptstyle{\pm}} \,$  gombot az élesség beállításához.
- 4. Tartsa lenyomva a  $\equiv$  gombot a mentéshez és kilépéshez.

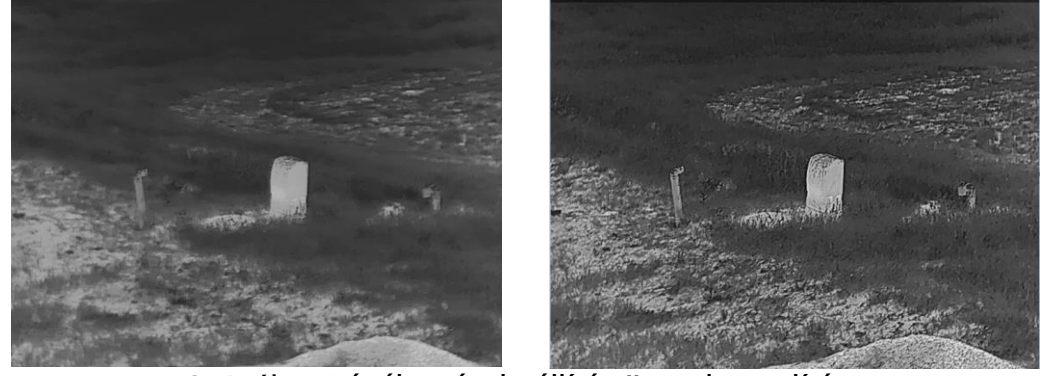

Képélesség-beállítás összehasonlítása

#### <span id="page-16-1"></span>**Helyszín kivá lasztá sa**  $3.7$

A megjelenített hatás javítása érdekében a tényleges helyszín függvényében választható ki a megfelelő helyszín mód.

### *Lé pé sek*

1. Tartsa lenyomva a  $\equiv$  gombot a menü megnyitásához.

- 2. Lépjen a  $\frac{|\mathbf{S}|}{|\mathbf{S}|}$  **Speciális beállítások** elemre, majd nyomja meg a **como** vagy a  $\sqrt{\frac{2^{n+1}}{n}}$  gombot a  $\frac{1}{n+1}$  kiválasztásához.
- 3. Nyomja meg a  $\equiv$  gombot a beállítási felület megnyitásához.
- 4. A  $\overline{2}$  vagy a  $\mathbb{P}^*$  gombbal válthat helyszínt.
	- **Felismerés:** A felismerés ikon a felismerési módot jelzi. Ez normál helyszínhez javasolt.
	- **Dzsungel:** A dzsungel ikon a dzsungel mó dot jelzi. Ez vadá szati helyszínhez javasolt.
- 5. Tartsa lenyomva a  $\equiv$  gombot a beállítások elmentéséhez és a kilépéshez.

#### <span id="page-17-0"></span>**Paletták beállítása**  $3.8$

Különböző palettákat választhat, hogy ugyanazt a helyszínt különböző képhatásokkal jelenítsen meg. Nyomja meg a **ulical** gombot az élőkép felületen a paletták váltásához.

### **Meleg-fehé r**

A meleg részek világos színűek ebben a nézetben. Minél magasabb a hőmérséklet, annál világosabb a szín.

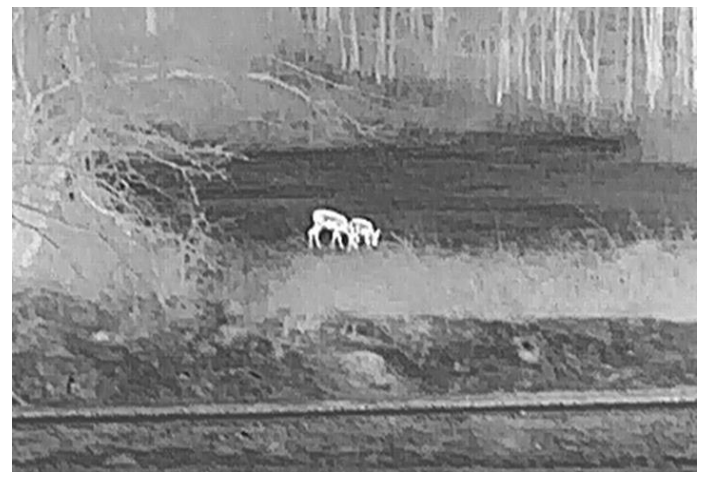

### **Meleg-fekete**

A meleg részek feketén jelennek meg ebben a nézetben. Minél magasabb a hőmérséklet, annál sötétebb a szín.

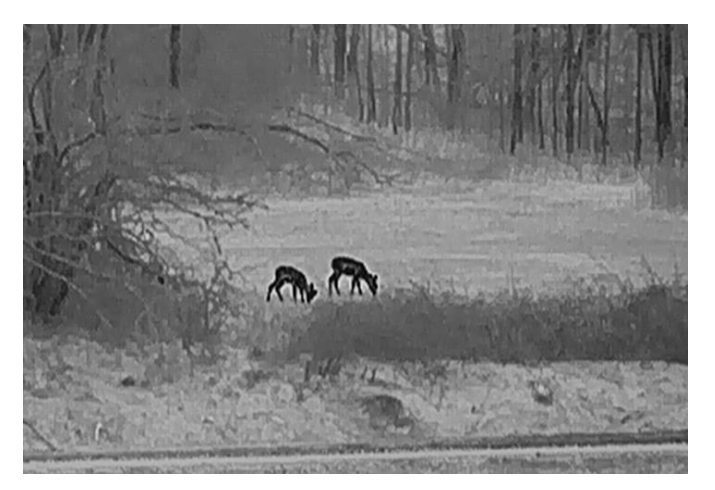

### **Meleg-piros**

A meleg részek pirosan jelennek meg ebben a nézetben. Minél magasabb a hőmérséklet, annál élénkebb piros a szín.

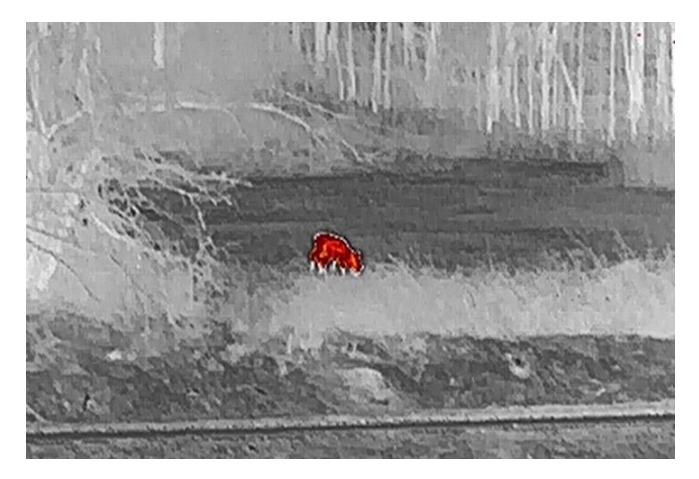

### **Fú zió**

A magas hőmérséklettől az alacsonyig, a kép fehértől a sárgán, piroson és rózsaszínen át a liláig színeződik.

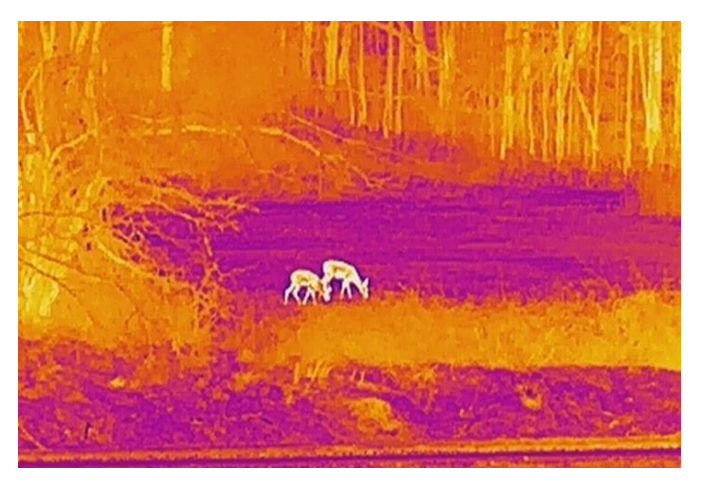

#### <span id="page-19-0"></span>**Ké p-a-ké pben (PIP) mó d beá llítá sa**  3.9

### *Lé pé sek*

- 1. Tartsa lenyomva a  $\equiv$  gombot a menü megnyitásához.
- 2. Nyomja meg az  $\circled{2}$  vagy a  $\circled{2}$  ikont a kiválasztásához.
- 3. Nyomja meg a  $\equiv$  gombot a PIP mód be- vagy kikapcsolásához. A részletek a képernyő felső részén, középen jelennek meg.
- 4. Tartsa lenyomva a  $\equiv$  gombot a beállítások elmentéséhez, és kilépéshez.

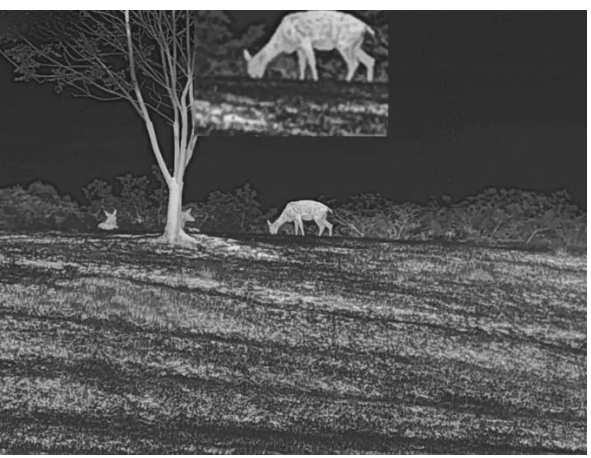

3-5, ábra PIP mód beállítása

#### $\mathbf{i}$ **Megjegyzé s**

Ha a PIP funkció be van kapcsolva, akkor a digitális nagyítási arány á llítá sakor csak a PIP né zet nagyító dik ki.

#### <span id="page-19-1"></span>**Digitá lis zoom beá llítá sa**  $3.10$

Ezzel a funkcióval nagyítható és kicsinyíthető a kép. Nyomja meg a  $\mathbb{P}^{\pm}$ gombot az élő nézet felületén. Ekkor a digitális nagyítási arány 1-szeres, 2-szeres, 4-szeres vagy 8-szoros között változik.

#### $\check{\mathbf{i}}$ **Megjegyzé s**

A digitális zoom arány váltása során a kijelző bal oldali felületén megjelenik a tényleges nagyítás (Tényleges nagyítás = Lencse optikai nagyítá sa × Digitá lis nagyítá si ará ny). Ha pé ldá ul a lencse optikai nagyítása 2,8-szoros és a digitális nagyítási arány 2-szeres, a tényleges nagyítás 5,6-szoros lesz.

#### <span id="page-20-0"></span> $3.11$ **Homogénmező-korrekció (FFC)**

Ezzel a funkcióval kijavíthatók a kijelző egyenlőtlenségei.

### *Lé pé sek*

1. Tartsa lenyomva a  $\equiv$  gombot a menü megnyitásához.

2. Lé pjen a **Speciá lis beá llítá sok** elemre, majd vá lassza a **Funkcióbeállítások lehetőséget.**

3. A  $\circled{2}$  vagy  $\circled{2}$  gomb megnyomásával válassza ki az  $\circled{1}$  ikont, majd a  $\equiv$  gombot megnyomva nyissa meg a beállítási felületet.

4. A  $\Box$  vagy a  $\mathcal{P}^*$  gombokkal váltogathat a homogénmező-kalibrálási (FFC) módok között.

- **Manuális homogénmező-korrekció (FFC):** Tartsa lenyomva a  $\mathcal{P}^{\pm}$  gombot a kijelző egyenlőtlenségeinek kijavításához.
- **Automatikus homogénmező-korrekció (FFC):** A készülék a kamera bekapcsolásakor automatikusan kalibrálja a homogén mezőt (FFC) a beállított ütemterv szerint.
- Külső: Takarja el a lencsét, majd tartsa lenyomva a <sup>est</sup> gombot élő nézetben a kijelző egyenlőtlenségeinek kijavításához.
- 5. Tartsa lenyomva a  $\equiv$  gombot a beállítások elmentéséhez, és kilépéshez.

#### $\mathbf{i}$ **Megjegyzé s**

A visszaszámlálás megkezdődik, mielőtt a készülék automatikusan végrehajtja a homogénmező-korrekciót (FFC).

#### <span id="page-20-1"></span>**Hibá s ké ppontok kijavítá sa**  $3.12$

A készülék képes kijavítani a képernyő nem megfelelően megjelenő, hibás képpontjait.

### *Lé pé sek*

- 1. Tartsa lenyomva a  $\equiv$  gombot a menü megnyitásához.
- 2. Lépjen a **DD** Speciális beállítások elemre, majd válassza a **Funkcióbeállítások lehetőséget.**
- 3. A  $\circled{2}$  vagy  $\mathcal{P}^{\pm}$  gombbal válassza ki a  $\overline{\bullet}$  ikont, majd a  $\overline{\bullet}$ gombot megnyomva nyissa meg a beállítási felületet.
- A gombbal vá lassza ki az **X** vagy **Y tengelyt**. Ha az **X-tengelyt** választja, a kurzor jobbra és balra mozog; ha az Y-tengelyt választja, a kurzor fel-le mozog.
- 5. A  $\widehat{\mathbb{O}}$  vagy a  $\mathbb{P}^{\pm}$  gombbal állítsa be a koordinátákat úgy, hogy a kurzor a hibás képponthoz kerüljön.
- 6. A  $\equiv$  gombot kétszer megnyitva kijavíthatja a hibás képpontot.
- 7. Tartsa lenyomva a  $\equiv$  gombot a beállítások elmentéséhez, és kilépéshez.

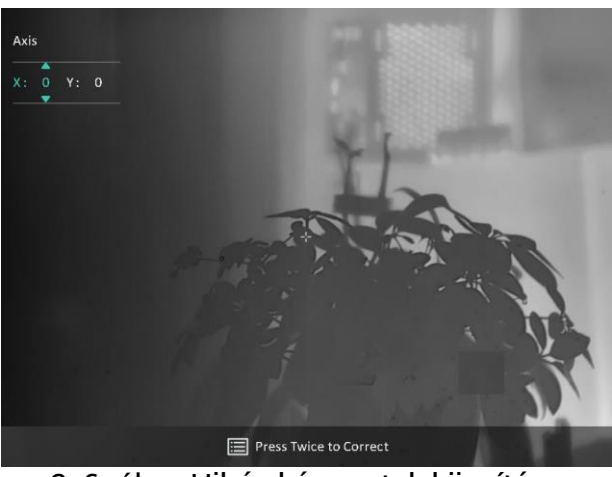

3-6. ábra Hibás képpontok kijavítása

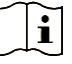

### **Megjegyzé s**

- A kiválasztott hibás képpont felnagyítható, és megjeleníthető a felület jobb alsó sarkában.
- $\bullet$  Ha a képernyő OSD-je eltakarja a hibás képpontot, mozgassa a kurzort a hibás képpont eléréséhez. Ekkor az eszköz automatikusan tükrözi a megjelenítést.

#### <span id="page-22-0"></span>**Tá volsá gmé ré s**  $\blacktriangle$

A készülék képes bemérni a célpont és a megfigyelési hely közötti távolságot.

### *A kezdés előtt*

Távolságmérés közben tartsa mozdulatlanul a kezét és testhelyzetét. Ellenkező esetben a mérés pontatlan lehet.

### *Lé pé sek*

- 1. Tartsa lenyomva a  $\Xi$ a qombot a menü megnyitásához.
- 2. Lépjen a <sup>BS</sup> Speciális beállítások elemre, majd nyomja meg a **C**

vagy a  $\mathbb{P}^*$  gombot a  $\overline{\mathbb{R}}$  kiválasztásához. Nyomja meg a  $\overline{\mathbb{R}}$ gombot a beállítási felület megnyitásához.

- 3. Állítsa be a cél paramétereit.
	- 1) Nyomja meg a  $\mathbb{Q}^*$  gombot a beállítási felület megnyitásához. Nyomia le a  $\overline{0}$  vagy a  $\mathbb{P}^*$  gombot a célpont kiválasztásához. **Szarvas, Szürke farkas, Barna medve vagy Egyéni célpont** választható.
	- 2) Nyomja meg a  $\equiv$  gombot a cél magassága beállítási felület megnyitásához. A  $\equiv$  gombbal válassza ki a számjegyet, a  $\circ$ vagy  $\mathcal{P}_{\pm}$  gombokkal módosíthatja a számot.

#### $|\mathbf{i}|$ **Megjegyzé s**

A beállítható magasságérték 0,1 és 9,0 között lehet.

- 3) Tartsa lenyomva a  $\equiv$  gombot a beállítások elmentéséhez és a távolságmérési felületre való visszatéréshez.
- Igazítsa a felső jelölés közepét a célpont felső pereméhez, majd nyomja meg a  $\equiv$  gombot a megerősítéshez.
- 5. Igazítsa az alsó jelölés közepét a célpont alsó pereméhez, majd nyomja meg a **is qombot a megerősítéshez**.

### *Eredmé ny*

A kép jobb felső sarkában látható a távolságmérés eredmé nye, illetve a célpont magassága.

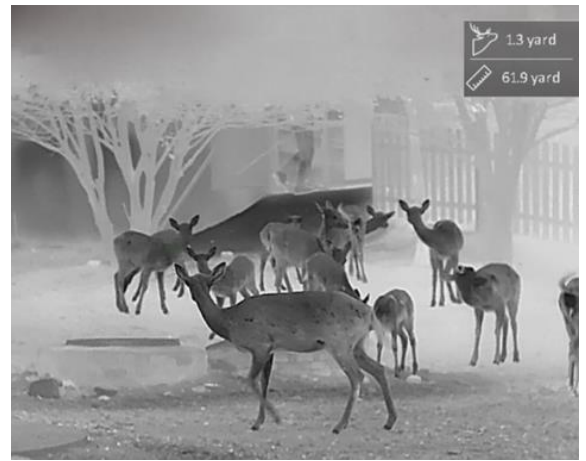

4-1. ábra Mérési eredmények

### <span id="page-24-0"></span>**Á ltalá nos beá llítá sok** 5

#### <span id="page-24-1"></span> $5.1$ **OSD beá llítá sa**

Ezzel a funkcióval megjeleníthető vagy elrejthető az OSD-menü az élőkép felületen

### *Lé pé sek*

- 1. Tartsa lenyomva a **ist** gombot a menü megnyitásához.
- 2. Lépjen a **SPECIÁ Speciális beállítások** elemre, majd válassza a <sup>SPS</sup> **Funkcióbeállítások lehetőséget.**
- 3. Nyomja meg a <u>O</u> vagy a  $\mathcal{P}^{\pm}$  gombot a  $\overline{\mathsf{S}}$  kiválasztásához, majd nyomja meg a  $\equiv$  gombot az OSD-beállítási felület megnyitásához.
- A vagy gombbal vá lassza ki az **Idő, Dátum** vagy az **OSD** lehetőséget, majd nyomja meg a **ulla a gombot a kiválasztott OSD**információ be- vagy kikapcsolásához.
- 5. Tartsa lenyomva a  $\equiv$  gombot a mentéshez és kilépéshez.

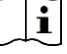

### **Megjegyzé s**

Ha kikapcsolja az OSD-t, élő nézet módban az OSD-információk egyáltalán nem fognak megjelenni.

#### <span id="page-24-2"></span>**Má rkaemblé ma beá llítá sa**  $5.2$

Márkalogót adhat hozzá az élő nézet felülethez, a pillanatfelvételekhez és a videó khoz.

### *Lé pé sek*

- 1. Tartsa lenyomva a  $\equiv$  gombot a menü megnyitásához.
- 2. Lépjen a <sup>82</sup> Speciális beállítások elemre, majd válassza a <sup>33</sup> **Funkcióbeállítások lehetősé get.**
- 3. Nyomja meg az  $\circled{2}$  vagy a  $\circled{2}$  ikont a  $\bullet$  kiválasztásához.
- 4. Nyomia meg a  $\equiv$  gombot a **Márkaembléma** bekapcsolásához.
- 5. Tartsa lenyomva a  $\equiv$  gombot a beállítások elmentéséhez, és kilépéshez.

### *Eredmé ny*

A márkaembléma a képernyő bal-alsó sarkában jelenik meg.

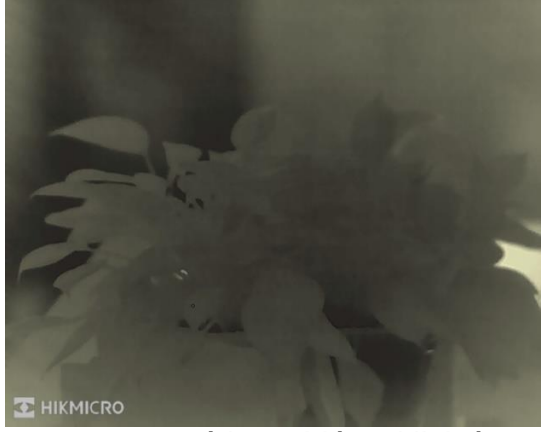

5-1. ábra Márkaembléma kijelzése

#### <span id="page-25-0"></span>**Égésmegelőzés**  $5.3$

Kerülje a közvetlen napfényt, és kapcsolja be a beégés-megelőző funkciót, hogy csökkentse az érzékelő hő okozta károsodásának kockázatát

### *Lé pé sek*

- 1. Tartsa lenyomva a  $\Xi$  gombot a menü megnyitásához.
- 2. Lépjen a **SPECIÁ LEGO ELÉC ELÉC ELÉC ELÉC ELÉC ELÉC** SPECIÁLIS DE LEGO ELÉC ELÉC ELÉC ELÉC ELÉCLIPA DE LEGO **Funkcióbeállítások lehetőséget.**
- 3. Nyomja meg az  $\circled{a}$  vagy a  $\circled{e}$  ikont a  $\circled{b}$  kiválasztásához.
- 4. A funkció a **is gomb megnyomásával kapcsolható be vagy ki**.
- 5. Tartsa lenyomva a  $\equiv$  gombot a beállítások elmentéséhez és a kilépéshez.

#### <span id="page-25-1"></span>**Rö gzíté s é s videó**  $5.4$

#### <span id="page-25-2"></span> $5.4.1$ **Képrögzítés**

Az élőkép felületen nyomja meg a  $\textcircled{2}$  gombot képek rögzítéséhez.

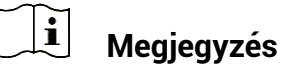

 Ha a rögzítés sikeres, az élőkép 1 másodpercig kimerevedik, a képernyőn pedig megjelenik egy üzenet.

 A képek exportálását illetően tanulmányozza a *[Fá jlok exportá lá sa](#page-27-1)* fejezetet.

#### <span id="page-26-0"></span> $5.4.2$ Hang beállítása

Ha bekapcsolja a hangfunkciót, a videó hanggal együtt lesz rögzítve. Ha a videó túl zajos, kikapcsolhatja ezt a funkciót.

### *Lé pé sek*

1. Tartsa lenyomva a  $\equiv$  gombot a menü megnyitásához.

2. Lépien a **BO Speciális beállítások** elemre, majd nyomja meg a **C** 

vagy a  $\mathbb{Q}^{\pm}$  gombot a kiválasztásához.

- 3. Nyomja meg a  $\equiv$  ikont a funkció bekapcsolásához vagy kikapcsolásához.
- 4. Tartsa lenyomva a  $\Xi$  gombot a beállítások elmentéséhez és a kilépéshez.

#### <span id="page-26-1"></span> $5.4.3$ **Videórögzítés**

### *Lé pé sek*

1. A élőkép felületen tartsa lenyomva a  $\circled{2}$  gombot a felvétel indítá sá hoz.

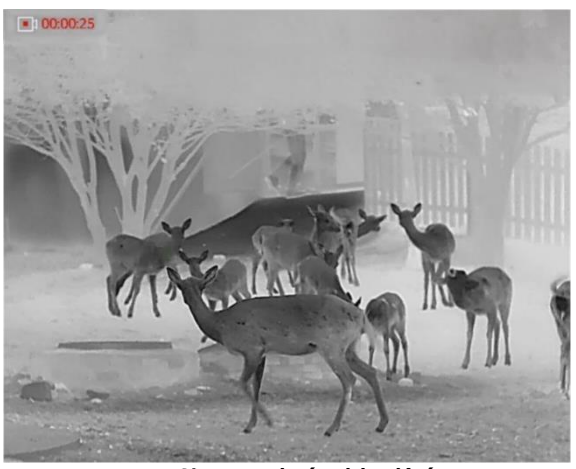

5-2. ábra Felvétel indítása

- A képernyő bal-felső sarkában megjelenik a felvétel időtartama.
- 2. Nyomia le újra, és tartsa lenyomva a  $\circled{2}$  gombot a rögzítés leá llítá sá hoz.

#### <span id="page-27-0"></span>**Forró pont-kö veté s**  $5.5$

A készülék képes azonosítani a helyszín legmagasabb hőmérsékletű pontját, és megjelölni azt a képernyőn.

### *Lé pé sek*

- 1. Tartsa lenyomva a  $\equiv$  gombot a menü megnyitásához.
- 2. Lépjen a **BP** Speciális beállítások elemre, majd nyomja meg a **C** vagy a  $\mathcal{P}^{\pm}$  gombot a kiválasztásához.
- 3. Nyomja meg a  $\equiv$  gombot a legmagasabb hőmérsékletű pont megjelöléséhez.

### *Eredmé ny*

Ha a funkció be van kapcsolva, a legmagasabb hőmérsékletű pontban egy  $\div$  ielenik meg. A  $\div$  a helyszín változásával együtt mozog.

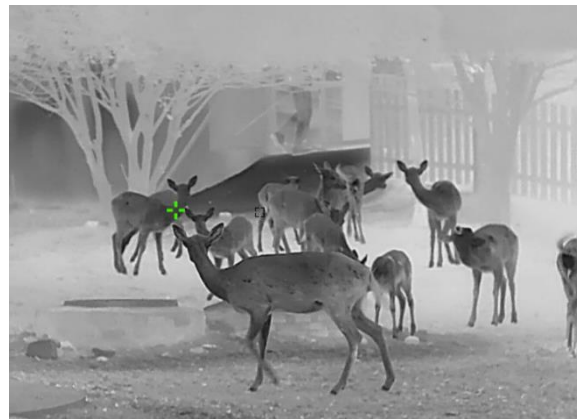

5-3. ábra Forrópont-követés

#### <span id="page-27-1"></span>**Fá jlok exportá lá sa** 5.6

#### <span id="page-27-2"></span> $5.6.1$ Fájlok exportálása a HIKMICRO Sight alkalmazással

A HIKMICRO Sight alkalmazással hozzáférhet a készüléken tárolt albumokhoz és exportálhatja a képeket a telefonra.

### *A kezdés előtt*

Telepítse a HIKMICRO Sight alkalmazá st a mobiltelefonra.

### *Lé pé sek*

1. Nyissa meg a HIKMICRO Sight alkalmazást és csatlakoztassa a ké szü lé ket az alkalmazá shoz. Lá sd *[Alkalmazá s csatlakoztatá sa](#page-11-0)*. 2. Koppintson a Médiafájlok gombra a készüléken tárolt albumok elé ré sé hez.

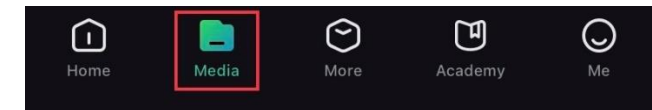

5-4. ábra Hozzáférés a készüléken tárolt albumokhoz

- 3. Koppintson a **Helyi** vagy a **Készülék** gombokra a fotók és videók megtekintéséhez.
	- **Helvi:** A rögzített fáilokat megtekintheti az alkalmazásban.
	- **Készülék:** A jelenlegi készüléken tárolt fájlokat tekintheti meg.

#### $\mathbf{i}$ **Megjegyzé s**

Előfordulhat, hogy a fotók vagy videók nem jelennek meg a **Ké szü lé k** mappában. Pöccintsen lefele az oldal frissítéséhez.

A kivá lasztá shoz koppintson a fá jlra, majd koppintson a **Letö lté s** opció ra a fá jl helyi telefonalbumokba történő exportálásához.

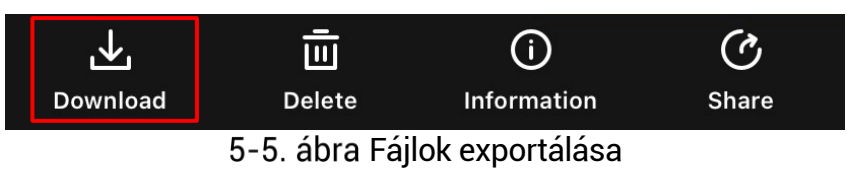

#### $\mathbf{i}$ **Megjegyzé s**

- Lépjen a Saját fiók -> Részletek -> Felhasználói kézikönyv opcióra az alkalmazásban a műveletek részletes bemutatásához.
- $\bullet$  A készüléken tárolt albumokhoz az élőkép felület bal-alsó sarkában lévő ikonra kattintva is hozzáférhet.
- Az exportálási művelet változhat az alkalmazás-frissíté sek függvényében. A valós alkalmazás-verziót tekintse vonatkozási alapnak.

#### <span id="page-28-0"></span> $5.6.2$ Fájlok exportálása számítógép segítségével

Ezzel a funkcióval exportálhatók a rögzített képek és videók.

### *A kezdés előtt*

Figyeljen arra, hogy a kábel csatlakoztatása közben a készülék legyen bekapcsolva.

### *Lé pé sek*

1. Tartsa lenyomva a  $\equiv$  gombot a menü megnyitásához.

- 2. Lépjen a **BP** Speciális beállítások elemre, majd válassza a <sup>335</sup> **Funkcióbeállítások lehetőséget.**
- 3. A  $\circled{a}$  vagy  $\circled{e}$  gomb megnyomásával válassza ki az  $\circled{a}$  ikont, majd a  $\equiv$  gombot megnyomva nyissa meg a beállítási felületet.
- 4. Nyomja meg a <sup>1</sup> vagy a  $\mathcal{P}^{\pm}$  gombot az USB flash meghajtó kivá lasztá sá hoz.
- 5. Csatlakoztassa a készüléket a számítógéphez egy kábellel.

#### $\mathbf{i}$ **Megjegyzé s**

Figyeljen arra, hogy a kábel csatlakoztatása közben a készülék legyen bekapcsolva.

- Nyissa meg a fájlkezelőt a számítógépen és válassza ki az eszköz meghajtóját. A DCIM mappában keresse meg az exportálandó, a rögzítési év és hónap alapján elnevezett mappát. Például, egy 2023 novemberé ben rö gzített videó t vagy ké pet a **DCIM -> 202311** mappában talál meg.
- Vá lassza ki, majd má solja á t a kívá nt fá jlokat a szá mító gé pre.
- Vá lassza le az eszközt a számítógépről.

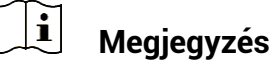

- $\bullet$  Ha a számítógéphez van csatlakoztatva, a készülék megjeleníti a képeket. A rögzítési, képernyőkép-készítési és hotspot funkciók azonban nem működnek.
- A számítógéphez történő első csatlakoztatáskor az illesztőprogram automatikusan telepítődik.

### <span id="page-30-0"></span>**Rendszerbeá llítá sok** 6

#### <span id="page-30-1"></span>**Dá tum beá llítá sa**  $6.1$

### *Lé pé sek*

- 1. Tartsa lenyomva a  $\equiv$  gombot a menü megnyitásához.
- Lé pjen a **Speciá lis beá llítá sok** elemre, majd vá lassza az **Á ltalá nos beá llítá sok** lehetőséget.
- 3. A  $\circled{5}$  vagy  $\circled{2}$  gomb megnyomásával válassza ki az  $\circled{1}$  ikont, majd a  $\equiv$  gombot megnyomva nyissa meg a beállítási felületet.

(o)

 $\langle \circ \rangle$ 

- 4. A  $\equiv$  qombbal válassza ki az évet, a hónapot vagy a napot, majd a  $\circled{2}$  vagy  $\mathbb{Q}^{\pm}$  gombbal módosítsa a számot.
- 5. Tartsa lenyomva a  $\equiv$  gombot a beállítások elmentéséhez és a kilépéshez.

#### <span id="page-30-2"></span>**Idő szinkronizálása**  $6.2$

### *Lé pé s*

- 1. Tartsa lenyomva a  $\equiv$  gombot a menü megnyitásához.
- Lé pjen a **Speciá lis beá llítá sok** elemre, majd vá lassza az **Á ltalá nos beá llítá sok** lehetőséget.
- 3. A  $\circled{a}$  vagy  $\circled{e}$  gomb megnyomásával válassza ki az  $\circled{b}$  ikont, majd a  $\equiv$  gombot megnyomva nyissa meg a beállítási felületet.
- 4. A  $\textcircled{\tiny{2}}$  vagy a  $\mathcal{P}^{\pm}$  gombbal válthatja át az óra rendszerét. 24 órás vagy 12 ó rá s rendszer vá lasztható . Ha 12 ó rá s rendszert vá laszt, nyomja meg a  $\Xi$ gombot, majd a  $\Omega$ vagy  $\mathscr{P}^{\pm}$ gombbal válassza ki a DE vagy DU lehetőséget.
- 5. A  $\equiv$  gombbal válassza ki az órát vagy a percet, majd a  $\circ$  vagy  $\mathcal{P}_{\nightharpoonup}^{\oplus}$  gombbal módosítsa a számot.
- 6. Tartsa lenyomva a  $\equiv$  gombot a beállítások elmentéséhez és a kilépéshez.

#### <span id="page-30-3"></span>**Nyelv beá llítá sa**  $6.3$

Ez a funkció a készülék nyelvének beállítására szolgál.

### *Lé pé sek*

- 1. Tartsa lenyomva a  $\Xi$ a qombot a menü megnyitásához.
- $\langle \circ \rangle$ Lé pjen a **Speciá lis beá llítá sok** elemre, majd vá lassza az **Á ltalá nos beá llítá sok** lehetőséget.
- 3. A  $\circled{a}$  vagy  $\circled{e}$  gomb megnyomásával válassza ki az  $\circled{a}$  ikont, majd a  $\equiv$  gombot megnyomva nyissa meg a beállítási felületet.
- 4. Válassza ki a kívánt nyelvet a  $\circled{1}$  vagy a  $\circled{2}$  gomb lenyomásával, majd megerősítéshez nyomja meg a ig gombot.
- 5. Tartsa lenyomva a  $\equiv$  gombot a beállítások elmentéséhez és a kilépéshez.

#### <span id="page-31-0"></span>**Mé rté kegysé g beá llítá sa**  $6.4$

A távolságmérés mértékegysége igény szerint módosítható.

### *Lé pé sek*

- 1. Tartsa lenyomva a  $\equiv$  gombot a menü megnyitásához.
- Lé pjen a **Speciá lis beá llítá sok** elemre, majd vá lassza az **Á ltalá nos beá llítá sok** lehetőséget.
- 3. A  $\circled{2}$  vagy  $\circled{2}$  gomb megnyomásával válassza ki az  $\circled{2}$  ikont, majd a  $\equiv$  gombot megnyomva nyissa meg a beállítási felületet.

 $\langle \circ \rangle$ 

- 4. A  $\Box$  vagy a  $\mathbb{P}^{\pm}$  gombbal állítsa be a kívánt mértékegységet.
- 5. Tartsa lenyomva a  $\equiv$  gombot a beállítások elmentéséhez és a kilépéshez.

#### <span id="page-31-1"></span>6.5 **CVBS-kimenet**

A CVBS-kimenet a készülék hibamentesítésére szolgál. A részletek megtekintéséhez a készülék képernyője megjeleníthető a kijelzőn, illetve a kézi képernyőn is.

### *A kezdés előtt*

Csatlakoztassa a készüléket és a kijelzőt egy USB-CVBS ká bellel.

### *Lé pé sek*

1. Tartsa lenyomva a  $\equiv$  gombot a menü megnyitásához.

- 2. Lépjen a **SPECIÁ Speciális beállítások** elemre, majd válassza a **Funkcióbeállítások lehetőséget.**
- 3. Nyomja meg az **O** vagy a  $\mathbb{P}^{\pm}$  ikont a  $\overline{\mathbb{P}}$  kiválasztásához.
- 4. Nyomia meg a  $\equiv$  gombot a beállítási felület megnyitásához.
- 5. A CVBS-kimenet bekapcsolásához nyomja meg a  $\textcircled{2}$  vagy a  $\textcircled{2}^{\pm}$ gombot, majd vá lassza ki az **Analó g** lehetőséget.
- 6. Tartsa lenyomva a  $\equiv$  gombot a beállítások elmentéséhez és a kilépéshez.

#### $|\mathbf{i}|$ **Megjegyzé s**

A CVBS kábel nem része a csomagnak. Kérjük, vásárolja meg külön.

#### <span id="page-32-0"></span>**Eszkö zadatok megtekinté se**  $6.6$

### *Lé pé sek*

- 1. Tartsa lenyomva a  $\equiv$  gombot a menü megnyitásához.
- 2. Lépjen a <sup>bló</sup> Speciális beállítások elemre, majd válassza az **Á ltalá nos beá llítá sok** lehetőséget.
- 3. A  $\circled{a}$  vagy a  $\circled{e}$  gombok megnyomásával válassza ki az  $\circled{i}$ lehetőséget, majd nyomja meg a  $\equiv$  gombot a megerősítéshez. Megjelennek a készülékadatok, mint például a verziószám és sorozatszám.
- 4. Tartsa lenyomva a  $\equiv$  gombot a beállítások elmentéséhez és a kilépéshez.

#### <span id="page-32-1"></span>**Eszkö z visszaá llítá sa**  $6.7$

### *Lé pé sek*

- 1. Tartsa lenyomva a  $\equiv$  gombot a menü megnyitásához.
- 2. Lépjen a <sup>BP</sup> Speciális beállítások elemre, majd válassza az **Á ltalá nos beá llítá sok** lehetőséget.
- 3. Nyomja meg az **o** vagy a  $\mathbb{R}^+$  ikont a kiválasztásához. Nyomja meg a  $\equiv$  gombot a készülék alapértelmezett beállításainak visszaállításához, a rendszerüzenetnek megfelelően.

### <span id="page-33-0"></span>**Gyakran ismé telt ké rdé sek** 7

#### <span id="page-33-1"></span>**Miért villog rendellenesen a töltésjelző lámpa?**  $7.1$

Ellenőrizze a következőket.

- Bizonyosodjon meg, hogy a készüléket szabványos hálózati adapterről tölti, és a töltési hőmérséklet 0°C felett van.
- Kikapcsolt állapotban töltse a készüléket.

#### <span id="page-33-2"></span> $7.2$ **Miért nem világít a működésjelző lámpa?**

Ellenőrizze a készülék akkumulátorának töltöttségi szintjét. Ellenőrizze újra a működésjelzőt, miután 5 percig töltötte az akkut.

#### <span id="page-33-3"></span> $7.3$ **Nem tiszta a kép, hogyan állítsam be?**

Állítsa be a dioptriabeállító gyűrűt vagy a fókuszgyűrűt úgy, hogy a kép tiszta legyen. Lá sd: *[Dioptria beá llítá sa](#page-14-1)* vagy *[Fó kusz beá llítá sa](#page-14-2)*.

### <span id="page-33-4"></span> $7.4$ Sikertelen kép- vagy videórögzítés. Mi lehet az **oka?**

Ellenőrizze a következőket.

- $\bullet$  A készülék csatlakoztatva van a számítógéphez. A rögzítés kikapcsolt á llapotra van á llítva.
- $\bullet$  Megtelt a tárhely.
- **•** Alacsony az akkumulátor töltöttségi szintje.

### <span id="page-33-5"></span>**Miért nem találja meg a számítógép a**  $7.5$ **ké szü lé ket?**

Ellenőrizze a következőket.

- A készülék a mellékelt USB-kábellel van csatlakoztatva a számítógéphez.
- Amennyiben másik USB-kábelt használ, arra figyeljen, hogy ne legyen 1 méternél hosszabb.
- Ellenőrizze, hogy a készülék USB-csatlakozási módja USB flash **meghajtó** módra van-e beállítva.

# **Jogi informá ció k**

© 2023 Hangzhou Microimage Software Co., Ltd. Minden jog fenntartva.

## **A ké zikö nyvvel kapcsolatos tudnivaló k**

A jelen kézikönyv a termék használatával és kezelésével kapcsolatos utasításokat tartalmaz. Az itt szereplő képek, diagramok, ábrák és minden tová bbi informá ció csupá n leírá ské nt é s magyará zatké nt szolgá l. A kézikönyvben szereplő információk a firmware-frissítések és egyéb okok miatt előzetes értesítés nélkül változhatnak. A kézikönyv legújabb verzióját a HIKMICRO webhelyén találja (www.hikmicrotech.com/).

A kézikönyvet a termékkel kapcsolatos támogatáshoz megfelelő képesítéssel rendelkező szakemberek támogatá sá val é s ú tmutatá sá val együtt használia.

# **Vé djegynyilatkozat**

# **C** HIKMICRO

és az egyéb HIKMICRO védjegyek, valamint logók a HIKMICRO tulajdonát képezik különféle joghatóságokban.

Az említett egyéb védjegyek és logók a megfelelő tulajdonosok tulajdonát képezik.

# **JOGI NYILATKOZAT**

EZT A KÉZIKÖNYVET, VALAMINT A BENNE SZEREPLŐ TERMÉKET ANNAK HARDVER-, SZOFTVER-ÖSSZETEVŐIVEL ÉS FIRMWARE-É VEL EGYÜ TT "EREDETI FORMÁBAN" BIZTOSÍTJUK, "BELEÉRTVE AZOK ÖSSZES ESETLEGES HIBÁJÁT". A HIKMICRO NEM VÁLLAL SEM KIFEJEZETT, SEM TÖRVÉNY ÁLTAL VÉLELMEZETT JÓTÁLLÁST TÖBBEK KÖZÖTT – DE NEM KORLÁ TOZVA – A TERMÉK ÉRTÉKESÍTHETŐSÉGÉRE, MEGFELELŐ MINŐSÉGÉRE, VALAMINT ADOTT CÉLRA VALÓ ALKALMASSÁGÁRA. A TERMÉKET KIZÁRÓLAG SAJÁT FELELŐSSÉGÉRE HASZNÁLHATJA. A HIKMICRO SEMMILYEN ESETBEN SEM VÁ LLAL FELELŐSSÉGET ÖN FELÉ SEMMILYEN KÜLÖNLEGES, KÖVETKEZMÉNYES, JÁRULÉKOS VAGY KÖZVETETT KÁRÉRT, BELEÉRTVE TÖBBEK KÖZÖTT A TERMÉK HASZNÁ LATÁ VAL Ö SSZEFÜ GGÉ SBEN AZ Ü ZLETI HASZON ELVESZTÉSÉBŐL, AZ ÜZLETMENET MEGSZAKADÁSÁBÓL, VALAMINT AZ ADATOK VAGY DOKUMENTUMOK ELVESZTÉSÉBŐL EREDŐ KÁROKAT, TÖRTÉNJEN EZ SZERZŐDÉSSZEGÉS VAGY KÁROKOZÁS (BELEÉRTVE A GONDATLANSÁ GOT) EREDMÉ NYEKÉ NT, MÉ G AKKOR SEM, HA A

HIKMICRO VÁ LLALATOT TÁ JÉ KOZTATTÁ K AZ ILYEN KÁ ROK BEKÖVETKEZÉSÉNEK LEHETŐSÉGÉRŐL.

ÖN TUDOMÁSUL VESZI, HOGY AZ INTERNET TERMÉSZETÉBŐL FAKADÓ AN KOCKÁ ZATOKAT REJT, É S A HIKMICRO SEMMILYEN FELELŐSSÉGET NEM VÁLLAL A RENDELLENES MŰKÖDÉSÉRT, A SZEMÉLYES ADATOK KISZIVÁRGÁSÁÉRT VAGY MÁS OLYAN KÁROKÉRT. AMELYEKET KIBERTÁ MADÁ SOK, HACKERTÁ MADÁ SOK, VÍRUSFERTŐZÉSEK VAGY MÁS INTERNETES BIZTONSÁ GI VESZÉ LYEK OKOZTAK; A HIKMICRO AZONBAN KÉRÉSRE IDŐBEN MŰSZAKI TÁ MOGATÁ ST NYÚ JT.

ÖN ELFOGADJA, HOGY EZT A TERMÉKET KIZÁRÓLAG A VONATKOZÓ TÖRVÉNYI ELŐÍRÁSOK BETARTÁSÁVAL HASZNÁLJA, ÉS HOGY A VONATKOZÓ TÖRVÉNYEKNEK MEGFELELŐ HASZNÁLAT KIZÁRÓLAG AZ Ö N FELELŐSSÉGE. KÜLÖNÖSKÉPPEN AZ ÖN FELELŐSSÉGE, HOGY A TERMÉK HASZNÁLATA SORÁN NE SÉRTSE HARMADIK FÉL JOGAIT, BELEÉRTVE, DE NEM KORLÁTOZVA A NYILVÁNOSSÁGRA, SZELLEMI TULAJDONRA, ADATOK VÉDELMÉRE ÉS EGYÉB SZEMÉLYES ADATOKRA VONATKOZÓ JOGOKAT. TILOS A TERMÉ KET ILLEGÁ LIS VADÁ SZATRA, MAGÁNÉLET MEGSÉRTÉSÉRE VAGY BÁRMILYEN MÁS, TÖRVÉNYTELEN VAGY A KÖZÉRDEKET SÉRTŐ CÉLRA HASZNÁLNI. A TERMÉKET NEM HASZNÁ LHATJA TILTOTT CÉ LRA, BELEÉ RTVE A TÖ MEGPUSZTÍTÓ FEGYVEREK FEJLESZTÉSÉT VAGY GYÁRTÁSÁT. A VEGYI VAGY BIOLÓGIAI FEGYVEREK FEJLESZTÉSÉT VAGY GYÁRTÁSÁT, VALAMINT BÁRMILYEN, ROBBANÁ SVESZÉ LYES VAGY NEM BIZTONSÁ GOS NUKLEÁ RIS HASADÓ ANYAG-CIKLUSSAL KAPCSOLATOS TEVÉ KENYSÉ GET, ILLETVE EMBERI JOGI VISSZAÉLÉSEKET TÁMOGATÓ MÓDON TÖRTÉNŐ FELHASZNÁLÁST.

HA A JELEN KÉZIKÖNYV ÉS A HATÁLYOS TÖRVÉNY KÖZÖTT ELLENTMONDÁS TAPASZTALHATÓ, AKKOR AZ UTÓBBI A MÉRVADÓ.

# **Szabályozással kapcsolatos információk**

Ezek a cikkelyek kizárólag a megfelelő jelt vagy információt viselő termékekre vonatkoznak.

# **EU megfelelőségi nyilatkozat**

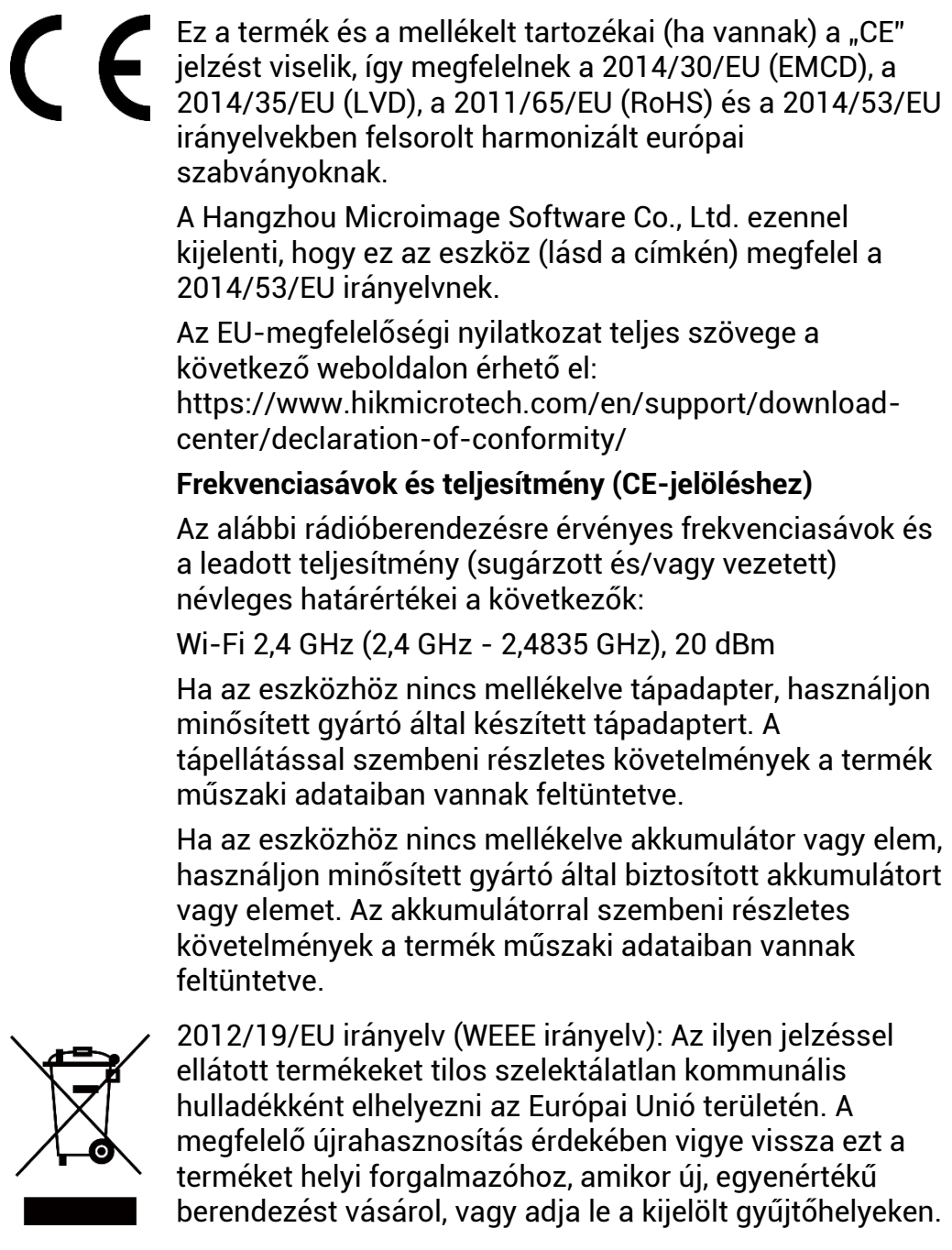

További információ ért keresse fel az alábbi weboldalt: www.recyclethis.info

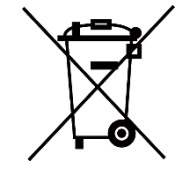

2006/66/EK irányelv és annak 2013/56/EU kiegészítése (akkumulátor-irányelv): Ez a termék olyan akkumulátort tartalmaz, amelyet az Európai Unióban tilos szelektálatlan kommuná lis hulladé kké nt á rtalmatlanítani. A termé kdokumentá ció ban tová bbi informá ció kat talá l az akkumulátorról. Az akkumulátor ezzel a jelzéssel van ellá tva. A jelzé sen megtalá lható k lehetnek a kadmiumot (Cd), ólmot (Pb) vagy higanyt (Hg) jelző betűjelek. A megfelelő újrahasznosítás érdekében vigye vissza az akkumulátort a forgalmazóhoz, vagy juttassa el egy kijelölt gyűjtőhelyre. További információért keresse fel az alábbi weboldalt: www.recyclethis.info.

# **Szimbólumok jelentése**

A jelen dokumentumban talá lható szimbólumok a következőket jelentik.

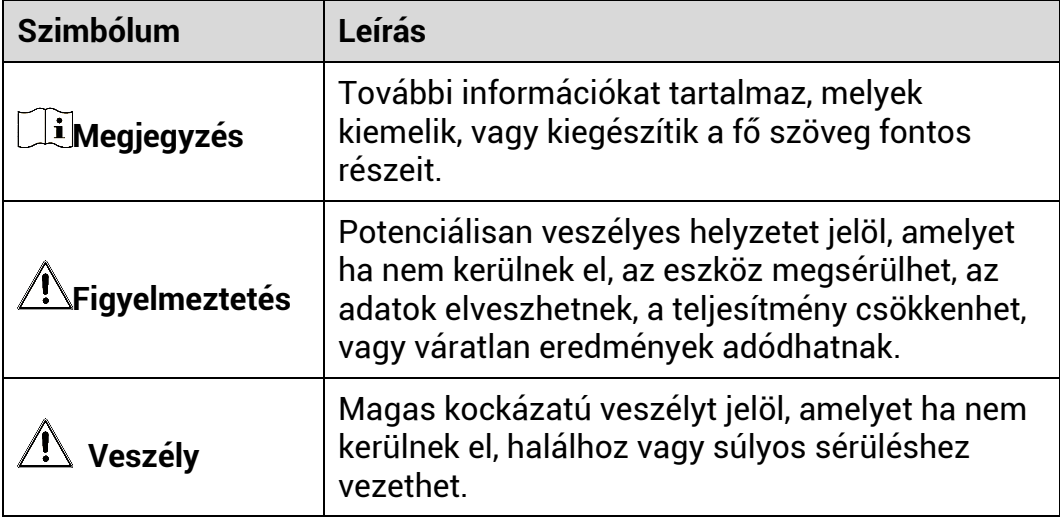

# **Biztonsá gi utasítá sok**

Jelen utasítások arra szolgálnak, hogy a felhasználó helyesen használhassa a terméket, elkerülve a veszélyeket és megelőzve az anyagi károkat. Kérjük, használat előtt figyelmesen olvassa el az összes biztonsági információt.

## **Szá llítá s**

- Szá llítá s alkalmá val tartsa a termé ket az eredeti, vagy ahhoz hasonló csomagolá sban.
- Minden csomagolóanyagot őrizzen meg későbbi felhasználásra. Hiba esetén az eredeti csomagolásában kell a készüléket visszaküldenie a gyártónak. Az eredeti csomagolástól eltérő csomagolás a termék sérülését okozhatja. A vállalat ez esetben nem vállal semmilyen felelősséget.
- Ne ejtse le és ne tegye ki ütődésnek a készüléket. Tartsa távol a ké szüléket a mágneses zavarforrásoktól.

# **Tá pellá tá s**

- A készülék bemeneti feszültségének meg kell felelnie az IEC62368-1 szabvá ny szerinti, a korlá tozott á ramforrá sokra vonatkozó előírásoknak (5 V DC, 2 A). Ré szletes informá ció ké rt tanulmá nyozza az adott termék leírását és a műszaki adatait.
- Ellenőrizze, hogy a tápcsatlakozó stabilan van-e csatlakoztatva a konnektorhoz.
- $\bullet$  NE csatlakoztasson több készüléket egy hálózati adapterre, hogy elkerülje a túlterhelés okozta túlmelegedést vagy tűzveszélyt.
- Az á ramforrá snak meg kell felelnie az IEC 62368-1 szabvá nyok szerinti, a korlátozott áramforrásokra vonatkozó, illetve a PS2 előírásoknak.

## **Akkumulá tor**

- A készülék 18650-es típusú, külső, újratölthető akkumulátorral működik, amelynek mérete 19 mm × 70 mm. Az akkumulátor névleges feszü ltsé ge 3,6 V DC, a kapacitá sa pedig 3200 mAh.
- Az akkumulátor hosszú távú tárolásakor az akkumulátor minőségé nek biztosítása érdekében ellenőrizze fél évente, hogy az teljesen fel van-e töltve. Ellenkező esetben rongálódás következhet be.
- VIGYÁZAT: Az akkumulátor nem megfelelő típusúra cserélése robbanásveszélyt idézhet elő.
- Az elem nem megfelelő típussal történő helyettesítése hatástalanná tehet egy biztonsági berendezést (például bizonyos típusú lítiumos elemek esetében).
- Tilos az elemet tűzbe vagy forró sütőbe helyezni, illetve összetörni vagy szétvágni, mert ez robbanást okozhat.
- Tilos az elemet rendkívül magas környezeti hőmérsékletnek kitenni, mert ez robbanást, illetve gyúlékony folyadék vagy gáz szivárgását idézheti elő.
- Tilos az elemet rendkívül alacsony légnyomásnak kitenni, mert ez robbanást, illetve gyúlékony folyadék vagy gáz szivárgását okozhatja.
- A használt elemeket az utasításoknak megfelelően semlegesítse.
- Ügyeljen arra, hogy töltés közben az akkumulátortöltő 2 méteres körzetén belül ne legyenek éghető anyagok.
- Tartsa az akkumulátort gyermekektől TÁVOL.
- NE nyelje le az akkumulá tort, hogy elkerü lje a vegyi é gé si sé rü lé seket.

## **Karbantartá s**

- Ha a termék NEM működik megfelelően, forduljon a forgalmazóhoz vagy a legközelebbi szervizközponthoz. Nem vállalunk felelősséget az illetéktelen javításból vagy karbantartásból eredő károkért.
- Szükség esetén törölje le a készüléket egy tiszta törlővel és kis mennyiségű etanollal.
- $\bullet$  Ha a készüléket nem a gyártó által meghatározott módon használja, a vé delem szintje csö kkenhet.
- A karcolódás elkerülése érdekében tisztítsa a lencsét puha, száraz kendővel vagy tisztítópapírral.

# **Haszná lati kö rnyezet**

- · Bizonyosodjon meg, hogy a használati környezet megfelel a készülék előírásainak. Az üzemi hőmérséklet -30 °C és 55 °C között, az üzemi páratartalom 5% és 95% között lehet.
- NE TEGYE ki a készüléket erős elektromágneses sugárzásnak vagy poros környezetnek.
- NE IRÁNYÍTSA az objektívet a Nap vagy más erős fényforrás irányába.
- A készüléket száraz és jól szellőző környezetben helyezze el.
- Ne szerelje a készüléket rezgő felületre, vagy olyan helyre, ahol rázkódás érheti (ellenkező esetben a készülék károsodhat).

# **Vé szhelyzet**

Ha a készülék füstöt, furcsa szagot vagy zajt bocsát ki, azonnal kapcsolja ki, húzza ki a tápkábelt, majd forduljon a szervizközponthoz.

# **A gyá rtó címe**

313-as szoba, B egység, 2-es épület, 399 Danfeng Road, Xixing alkerület, Binjiang kerület, Hangzhou, Zhejiang 310052, Kína

Hangzhou Microimage Software Co., Ltd.

MEGFELELŐSÉGI MEGJEGYZÉS: A termográfiás sorozat termékeire exportszabályozás vonatkozhat különböző régiókban és országokban, pl. az Egyesült Államokban, az Európai Unióban, az Egyesült Királyságban é s/vagy a wassenaari egyezmé ny má s tagorszá gaiban. Ha a termográfiás sorozat termékeit különböző országok közt szeretné szállítani, exportálni vagy újraexportálni, tájékozódjon a szükséges exportengedélyekről és követelményekről egy jogi vagy megfelelőségi szakértőnél, vagy a helyi hatóságoknál.

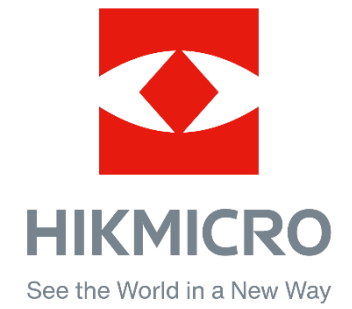

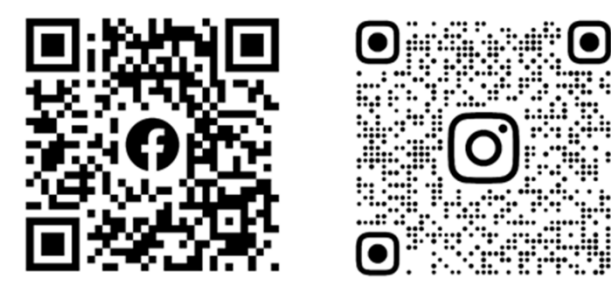

Facebook: HIKMICRO Outdoor Instagram: hikmicro\_outdoor

Web: www.hikmicrotech.com E-mail: support@hikmicrotech.com UD35841B

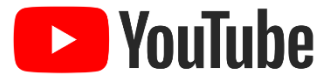

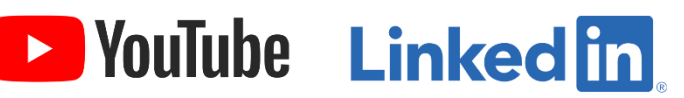

YouTube: HIKMICRO Outdoor

LinkedIn: HIKMICRO